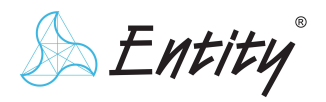

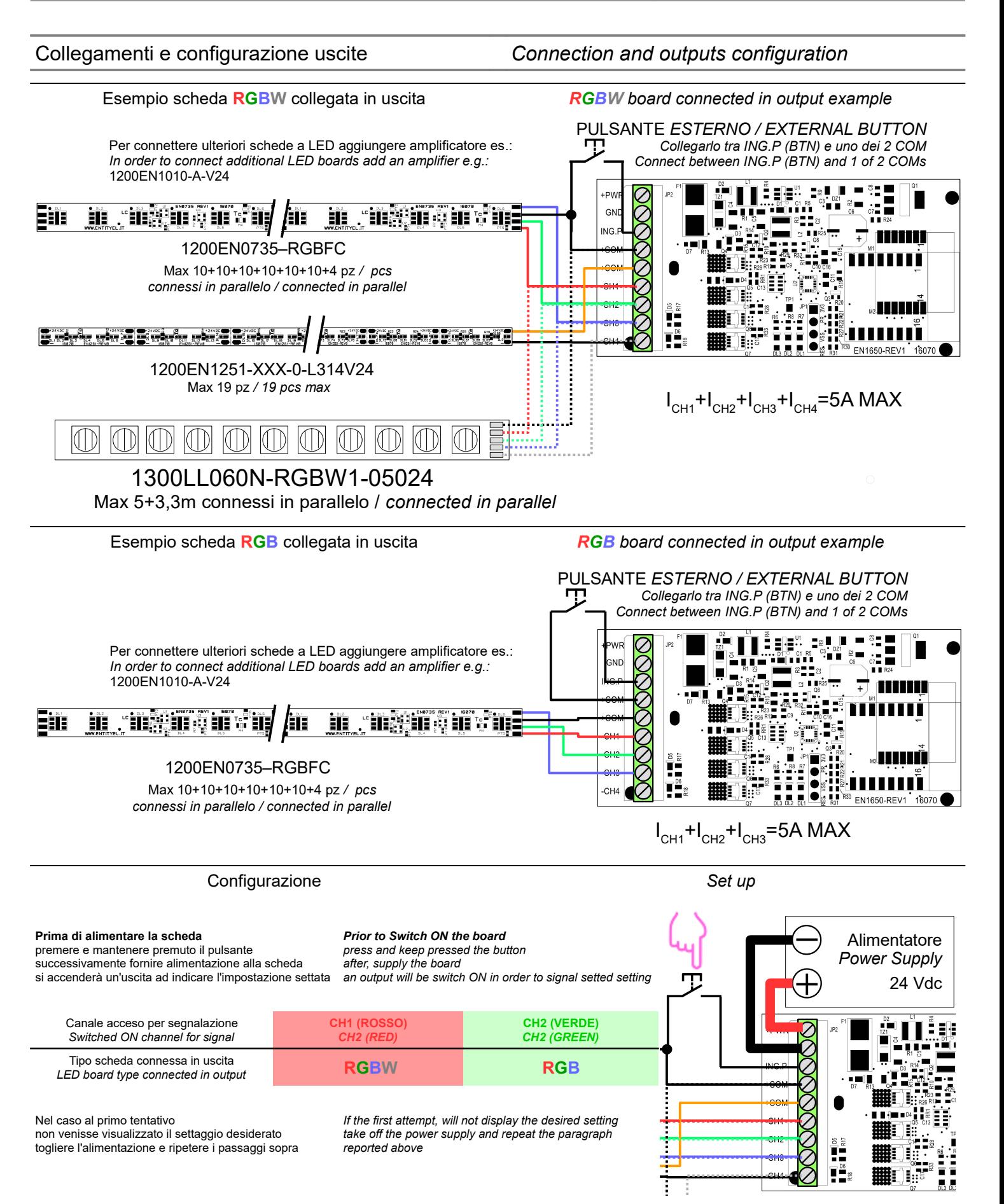

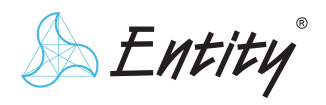

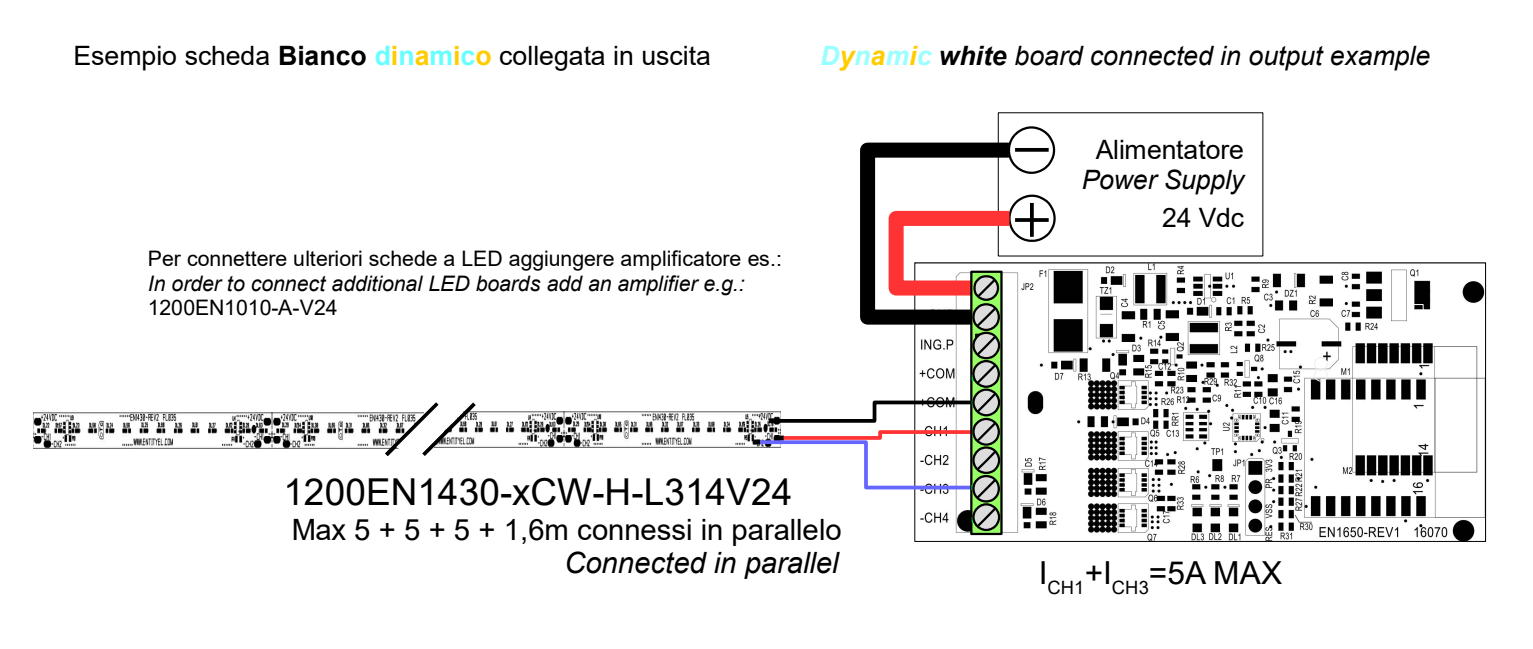

Per utilizzo di Domovoice con schede bianco dinamico non è necessaria alcuna configurazione con pulsante

*For using Domovoice with dynamic white boards It is not necessary do any configuration with button*

 $\triangle$ Entity

 V1.4 M.C. 13/10/2020

# Installare l'applicazione "Tuya smart" *Install the "Tuya smart" App* 1 Link Google Play store (Android) **Link Apple App Store (iOS)** Link Apple App Store (iOS) \* Se si è già in possesso di un account, è possibile omettere i punti da 1 a 6 *In case of an existing account, skip the steps from 1 to 6* Aprire l'applicazione 2 Selezionare "Registra" Consultare la privacy policy \*Nota: in caso di mancata accettazione, non sarà possibile comandare il dispositivo **tuya** Register Registrare l'account: 3 - attraverso un indirizzo e-mail  $\overline{\left(}$ - o attraverso un numero di telefono (per scegliere il metodo desiderato, premere in alto a destra) Italy  $+39$

**Configurazione App** *App configuration* 

Register by Phone **Register by email** entity@test.com Continue I agree with Service Agreement and Privacy qwertyui  $o|p$  $g h j$  $\mathsf{k}$ a s d f  $\mathbf{L}$  $v$  b n  $m$  $\hat{P}$  $\mathsf z$  $x$   $c$  $\circledcirc$  $123$   $\oplus$  $\mathbb Q$ space

*Register the account: - with an e-mail address - or with a telephone number (to choose the desired method, press on the top / right)*

#### [www.entityel.com](http://www.entityel.com/) [info@entityel.it](mailto:info@entityel.it) 3

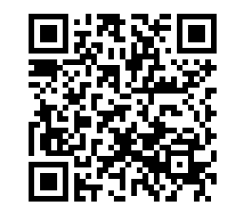

*Open the "Tuya smart" App Select "Register" Read the privacy policy\* \*Annotation: in case of non-acceptance, it will not be possible to operate the device*

 $\triangle$ Entity

**Controller** 

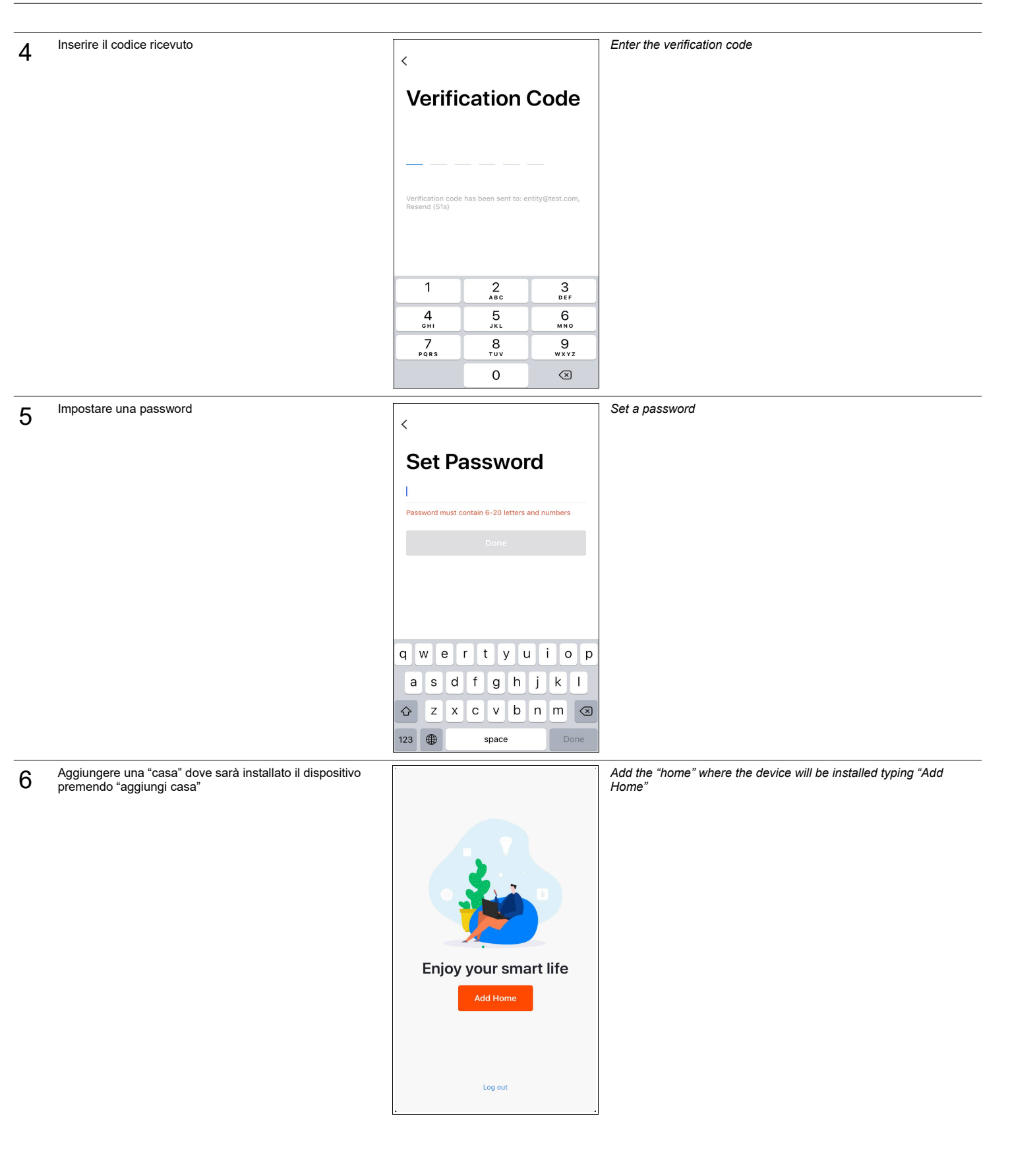

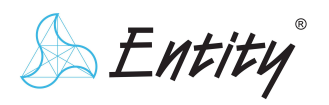

- nome della casa

al nome della stanza

dello schermo

alto a destra

7

## MANUALE */ USER MANUAL* **EN1650 DomoVoice**

 V1.4 M.C. 13/10/2020

*Add the following informations:* Inserire le seguenti informazioni: Cance Add a Room Don *- name of the house* Cancel Add Home Done - posizione geografica (opzionale) *- geographic location (not mandatory)* - selezionare le stanze predefinite *- select the predefined rooms by pressing the*  Room Name Office  $\circ$ Name Enter your home name premendo il cerchio arancione allineato *orange circle aligned to the room name - it is possible to add custom rooms typing on*  commendec Location - è possibile aggiungere stanze con *"Add another room" at the bottom of the screen* Living Room Redroom *- finally press "Done" on the top / right* nome personalizzato premendo Smart device "Aggiungi altre stanze" sulla parte bassa Dining Room Second Bedroom Living Room Kitchen Study Room Porch - successivamente premere "Fatto" in Bedroon **Cloakroom** Balcony Second Bedroom Dining Room "Office" Officers Officer qwertyuiop Kitchen  $d \mid f$  $g$  h ۱j.  $\overline{\mathbf{k}}$ a  $S$  $\blacksquare$ Study Room  $\overline{z}$  $\mathsf{x}$  $\mathbf c$  $\mathsf{v}$  $b \mid n$  $m$  $\sqrt{2}$  $\hat{P}$ Add another room  $\mathbb Q$  $123$   $\oplus$ space return .<br>You can change the home settings at any time

#### Installazione *Installation*

- 7 Eseguire le connessioni come da pagg. 1 e 2 e determinare l'alimentatore. Alimentazione:
	- compresa tra 12Vdc e 48Vdc

- regolata alla stessa tensione alla quale devono essere alimentate le schede a LED connesse in uscita

#### 8 Alimentare la scheda.

Successivamente le schede LED collegate in uscita lampeggeranno e si accenderanno i LED di segnalazione sulla scheda secondo la tabella sottostante

*Make the connections and choose the proper power supply as pages 1 and 2. Power supply:*

- *from 12Vdc to 48Vdc*
- *adjusted at the same voltage of the LED boards connected to the output*

#### *Power the LED module.*

*Subsequently, the LED boards connected to the output will flash and the LEDs on the controller DomoVoice will light up according to the below table.*

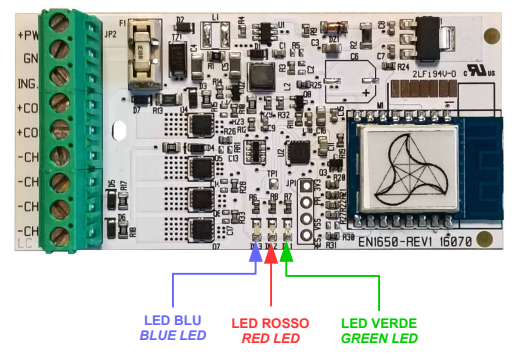

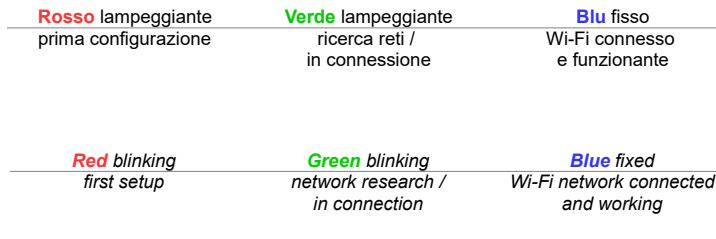

Dal dispositivo in cui è installata l'App, connettersi alla rete Wi-Fi a cui si desidera From the device where the App is installed, connect to the Wi-Fi network to which collegare DomoVoice<br>you want to connect DomoVoice collegare DomoVoice *you want to connect DomoVoice*

11 Nell'app "Tuya Smart" premere "+" in alto a destra **From editor App press** "+" on top / right

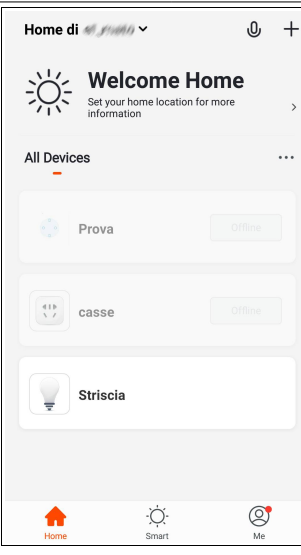

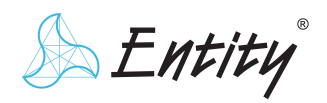

**Controller** 

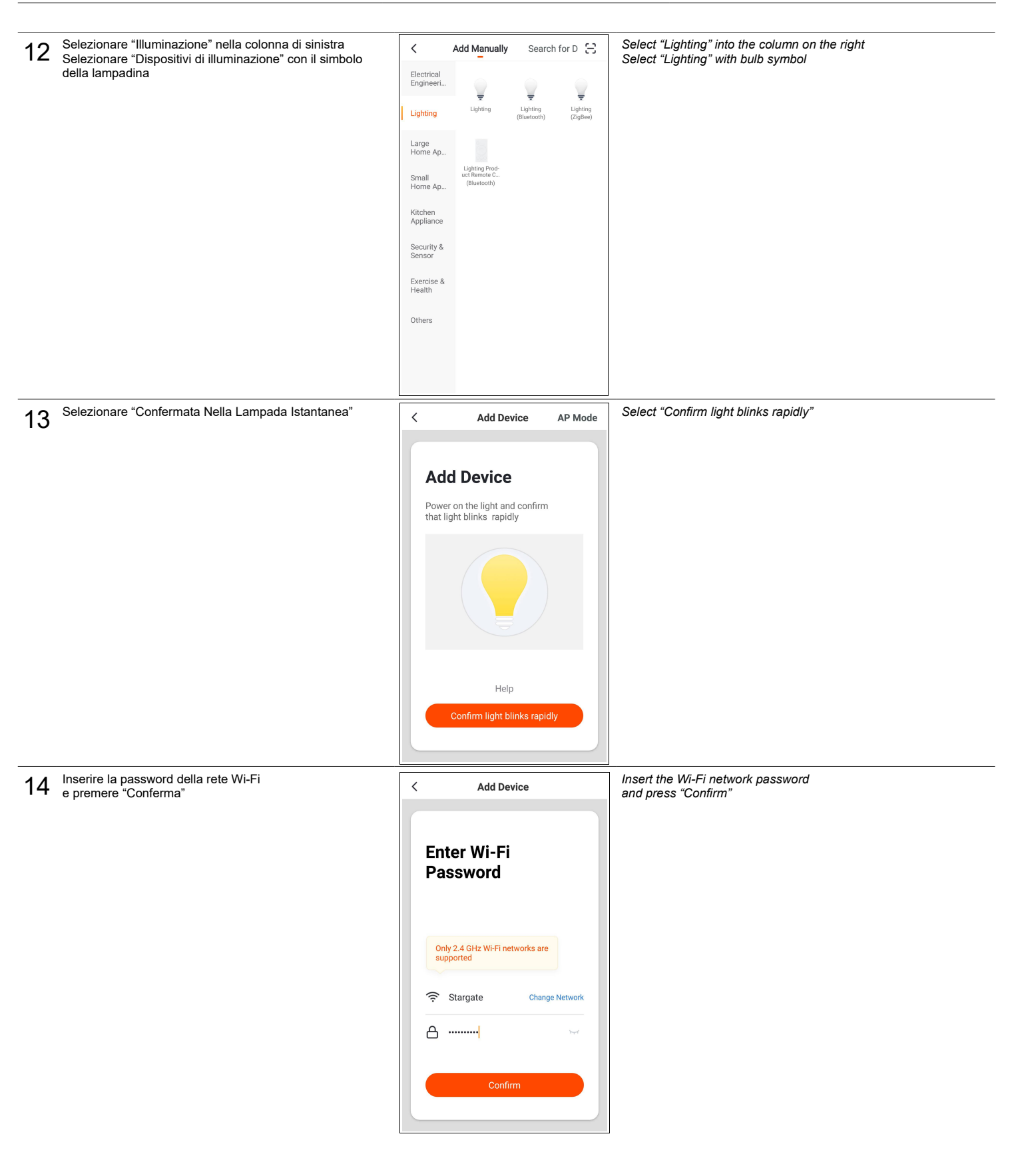

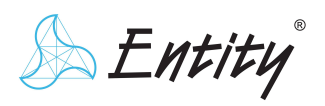

**Controller** 

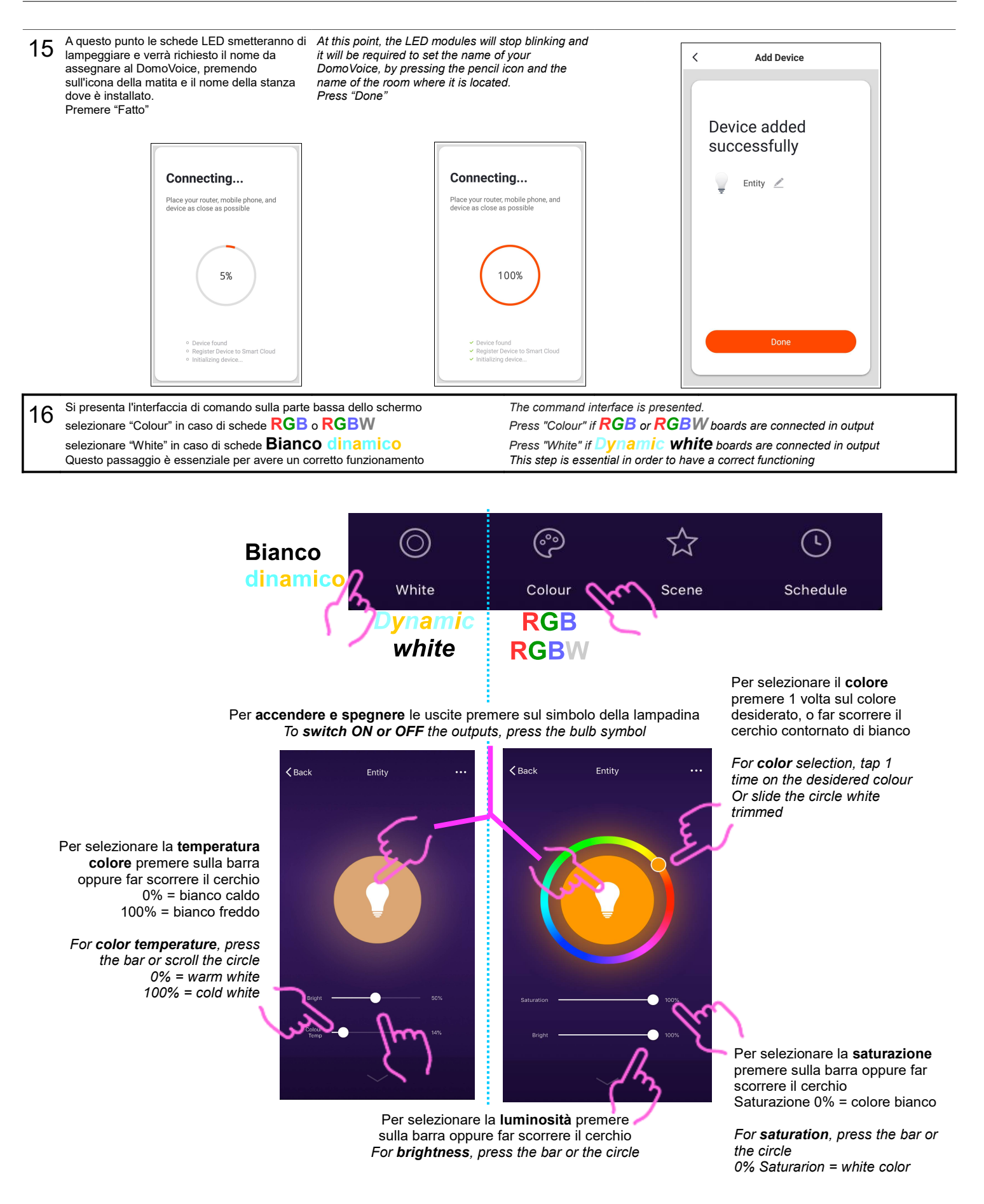

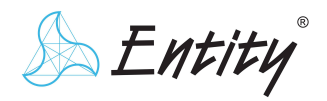

#### Associazione con assistente vocale *Pairing with the vocal assistant*

Se non installato, fare riferimento ai seguenti link *If not installed, refer to the below links*

**Google Home** :  [Clicca qui](https://support.google.com/googlehome/answer/7029485?co=GENIE.Platform=Android&hl=it) *[/ Click here](https://support.google.com/googlehome/answer/7029485?co=GENIE.Platform=Android&hl=it)* [Google Home](https://support.google.com/googlehome/answer/7029485?co=GENIE.Platform=Android&hl=it)

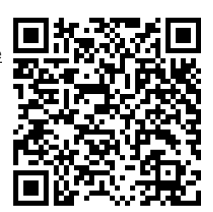

**Amazon Alexa** :  [Clicca qui](https://www.amazon.com/gp/help/customer/display.html?nodeId=202189140) *[/ Click here](https://www.amazon.com/gp/help/customer/display.html?nodeId=202189140)* [Amazon Echo](https://www.amazon.com/gp/help/customer/display.html?nodeId=202189140)

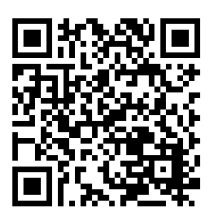

*Press circular icon with "+"* 

# **Google Home**

18G Premere l'icona a cerchio con il "+"<br>Premere "Configura dispositivo"  $\ddot{\phantom{a}}$ *Press "Set up device"*  $\angle$ Add and manage  $\colon$  $Add to be$ Home Ō Set up device Invite home member  $\overline{\times}$ 塩 Invite home member  $\overline{Q}$  $\bullet$  $|<sub>6</sub>$  $\widehat{\mathcal{N}}$  $\geq$ Create speaker group  $\overline{a}$  $\blacktriangle$ Create new home Ò  $\ddag$  $\ddot{\mathbf{Q}}$ Manage services Poutines Add Settings J Music and audio  $\Box$ Videos and photos Salotto  $3d<sub>e</sub>$  $\overline{a}$  $\circledcirc$ 画  $\circledcirc$  $\hat{\mathbf{u}}$ 19G Selezionare "Hai già configurato" *Press "Have something already set up?".*  $\leftarrow$  $\vdots$ qualcosa?".  $\leftarrow$ tuv  $\times$  $\frac{1}{2}$ *Press the magnifying glass at the top and enter "Tuya Smart" and select the icon*  Premere la lente di ingrandimento in **Linked services** alto e digitare "Tuya Smart" e quindi selezionare l'icona in basso Set up Add new Set up new devices or add existing devices and services to your home Tuya Smart New devices

> Set up new devices in your home Google Home, Chromecast, Smart<br>Displays, and devices labeled Made for<br>Google like C by GE smart bulbs

Have something already set up?

Link your smart home se<br>Philips Hue and TP-Link

ń

 $\oplus$ 

Works with Google

# 17G Aprire l'App "Google Home" *Open the"Google Home" App*

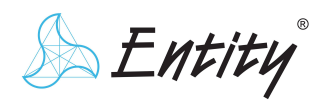

**Controller** 

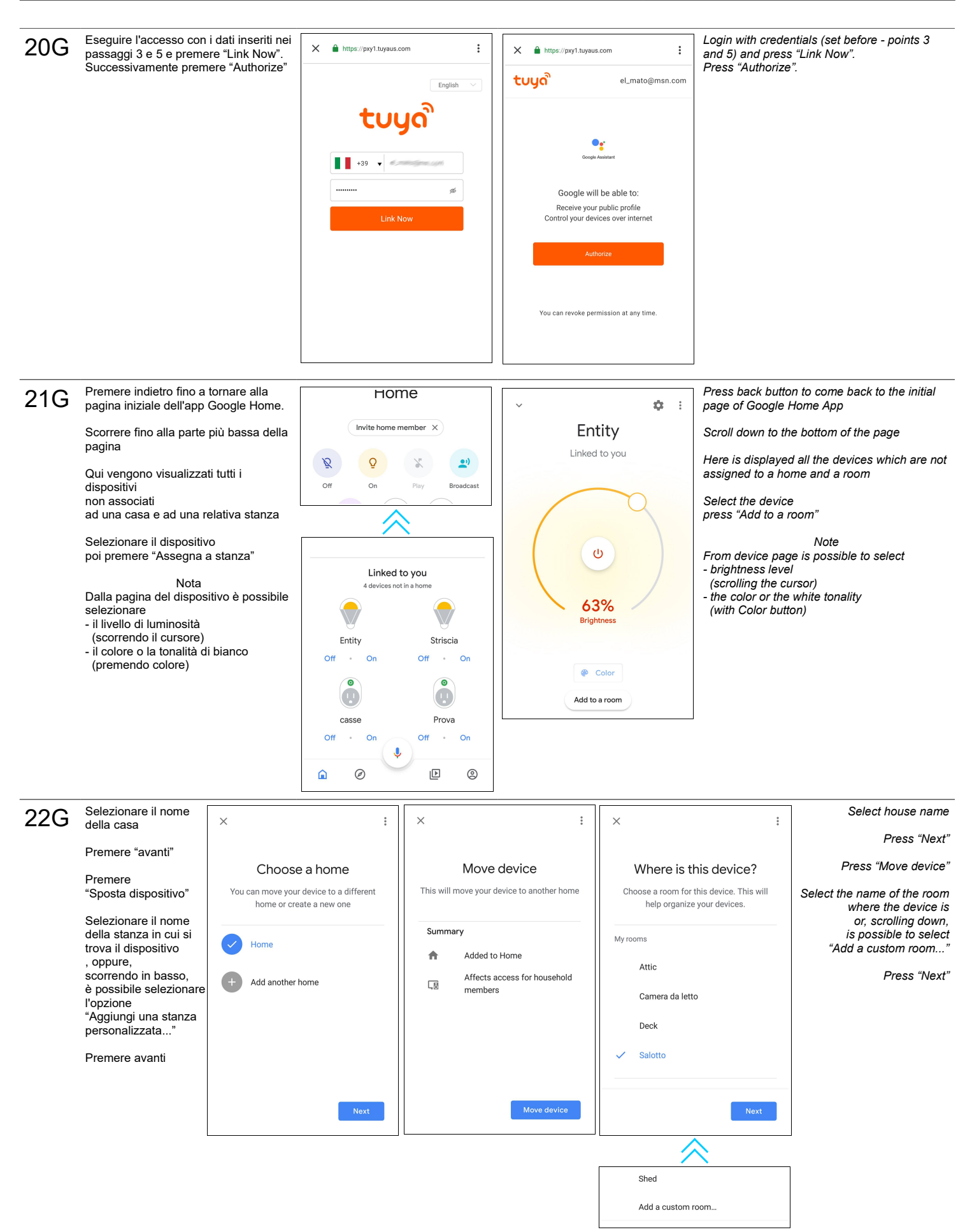

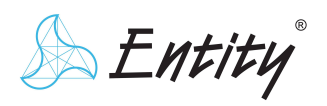

**Controller** 

 V1.4 M.C. 13/10/2020

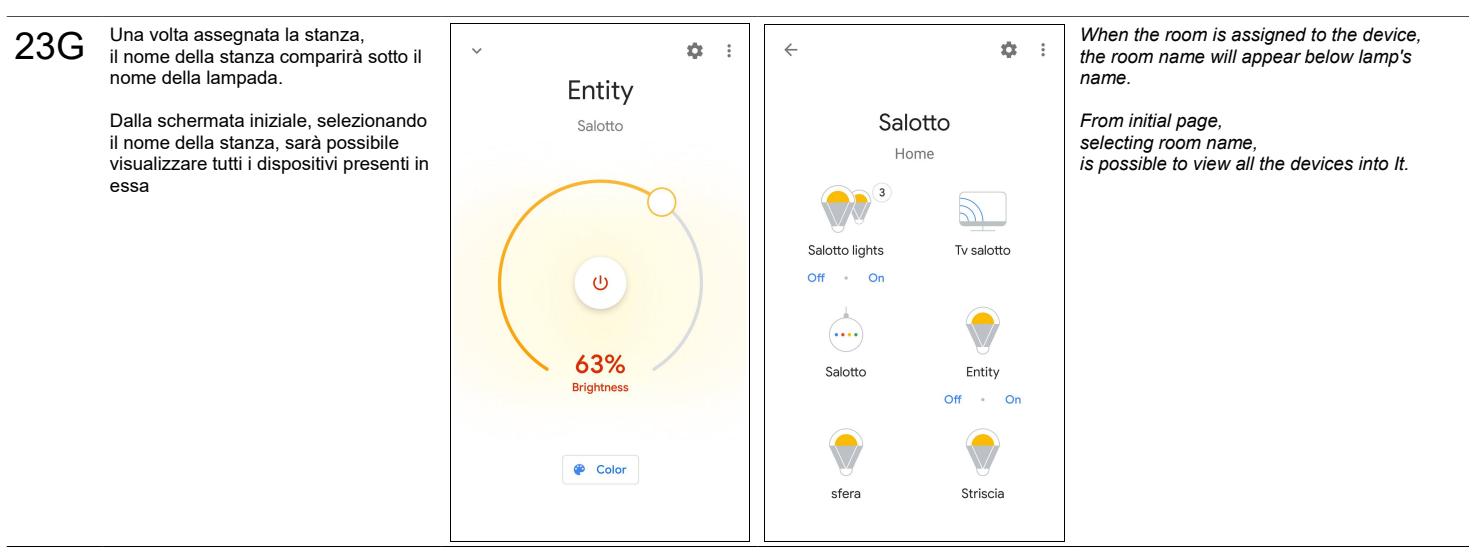

 $24G$  Ora è possibile impartire i comandi vocali al dispositivo Google Home e apple all'App "Assistente Google" dal proprio dispositivo mobile. In penultima pagina, la lista dei comandi vocali da impartire per comandare lampada.

*Now it is possible to give vocal commands to the Google Home device and to the App "Google Assistant" on your mobile.*

*On the second to last page, the list of voice commands to be given to command the lamp.*

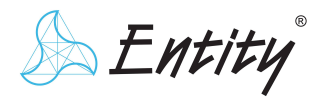

#### **Amazon Alexa**

Con l'assistente Amazon Alexa è possibile configurare il dispositivo in 2 modi: - attraverso un browser web (passaggi 17AB – 26AB pagg 10 - 12)

- attraverso l'app "Amazon Alexa" ( passaggi 17AA – 26AA pagg. 13 - 15)

17AB Collegarsi al sito ["alexa.amazon.it"](http://alexa.amazon.it/) ed accedere con le proprie credenziali. In caso venga richiesto di scarica l'App, richiedere il sito in versione desktop nelle impostazioni del proprio browser

*With Amazon Alexa assistant is possible to setup the device in 2 ways: - through a web browser (17AB – 26AB steps pages 10 - 12 )*

*- through "Amazon Alexa" app (17AA-26AA steps pages 13 - 15 )*

Go to " [alexa.amazon.com"](http://alexa.amazon.com/) website and login with your credentials. *In case you are asked to download the App, proceed with site in desktop version (through settings of your browser)*

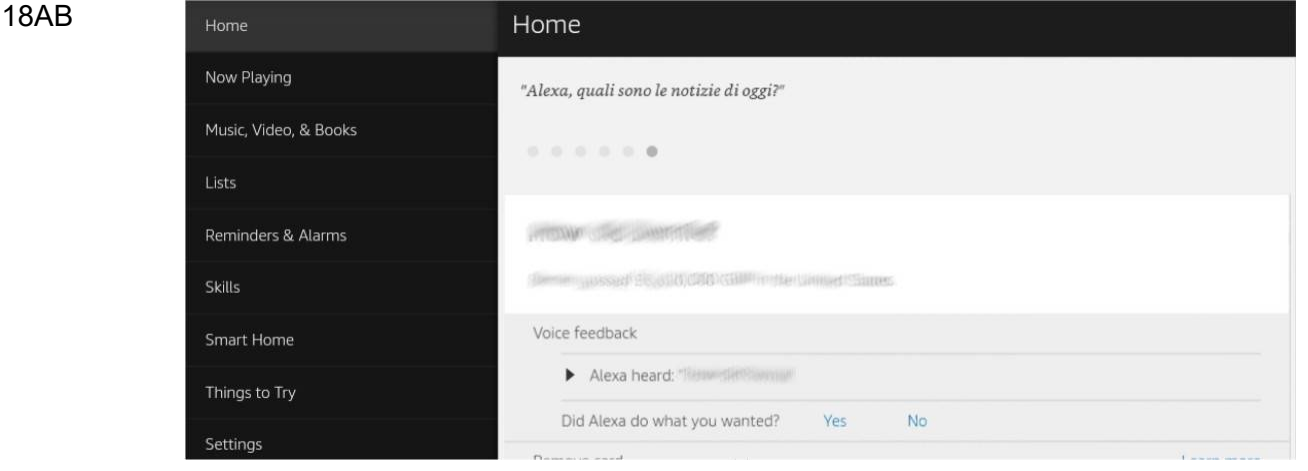

Preme "Skill" nel menu di sinistra *Press "Skills" on the left of the menu*

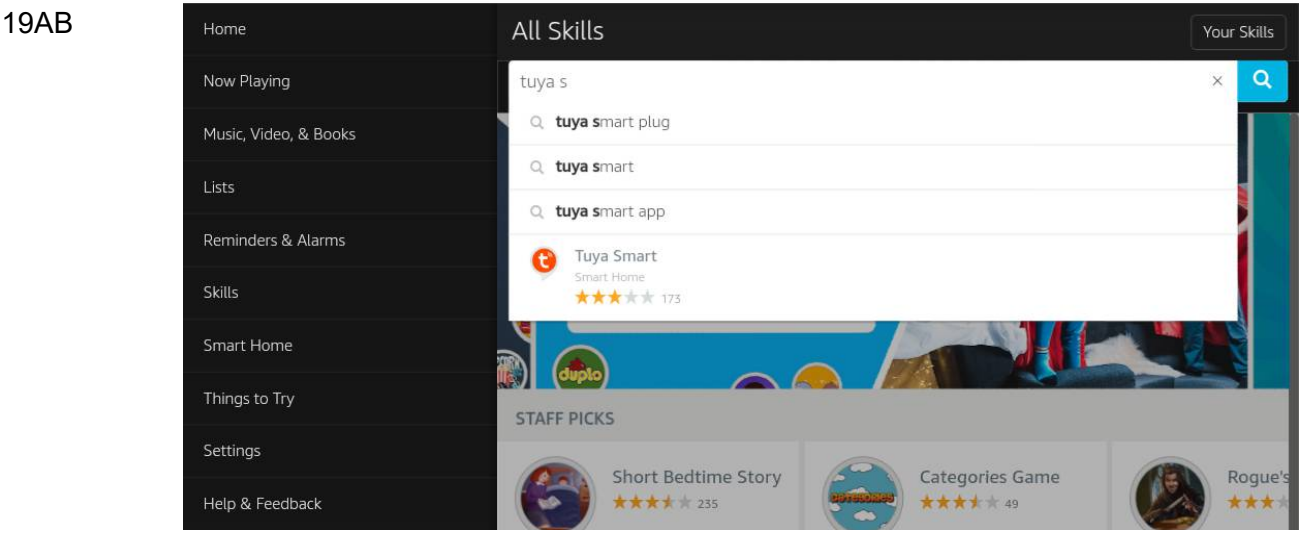

Nella barra di ricerca in alto digitare "Tuya Smart" e premere l'icona che compare nei risultati

*In the search bar digit "Tuya Smart" and press the icon that appears*

20AB Home Tuya Smart Now Playing **Tuya Smart**  $\frac{1}{\text{Share}}$ ENABLE Music, Video, & Books Tuya Inc Rated: Guidance Suggested Account linking required \*\*\*\*\* 173 Lists Reminders & Alarms **TRY SAYING** Shown in: English (GB)  $\vee$ Skills "Alexa, set hallway light to "Alexa, turn off hallway "Alexa, turn on hallway light" light" 50 percent" Smart Home Things to Try **ABOUT THIS SKILL** 

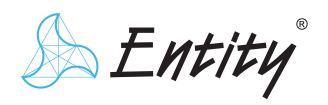

**Controller** 

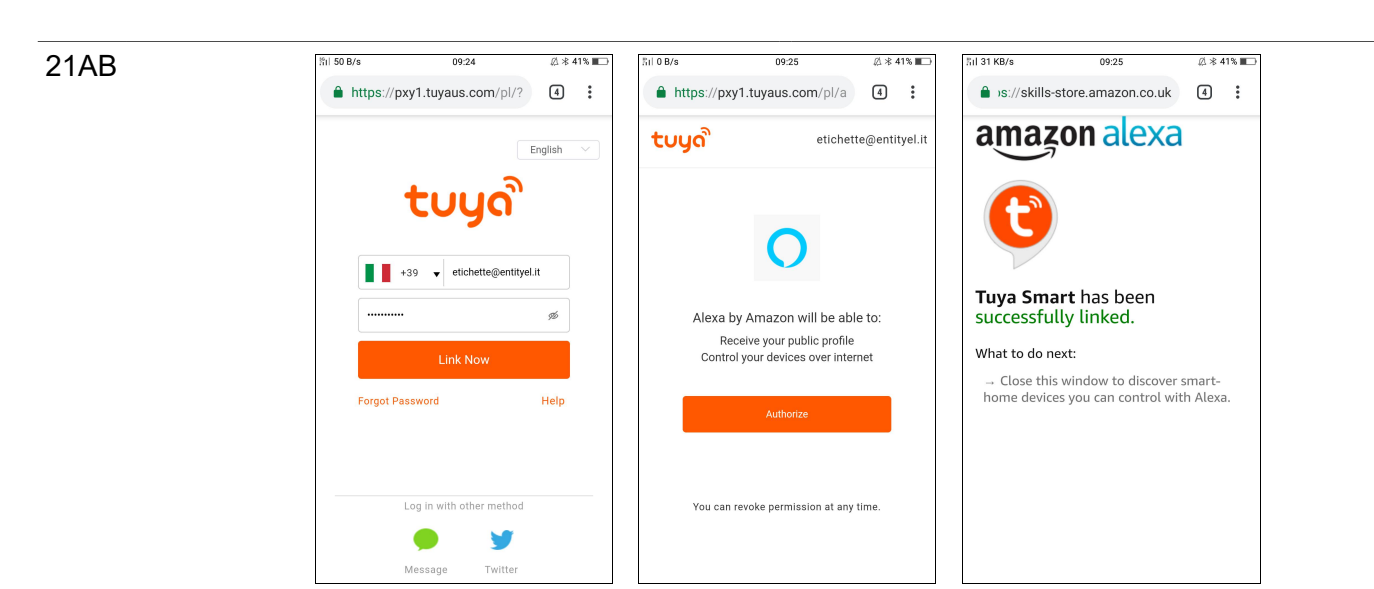

Eseguire l'acceso con i dati inseriti nei passaggi 3 e 5.

Premere "Link Now". Successivamente premere "Authorize"

Apparirà un messaggio di conferma; quindi chiudere la finestra o tab come indicato

22AB

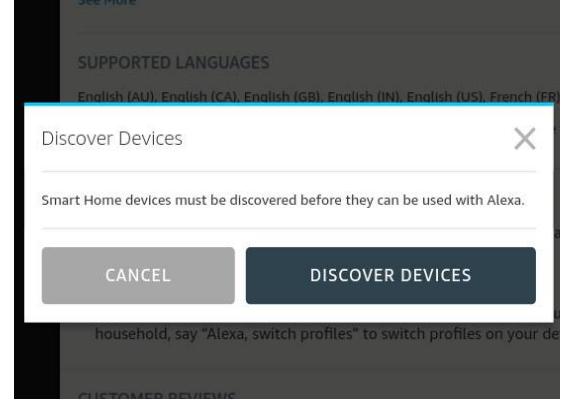

Premere "RICARCA DISPOSITIVI" ed attendere la fine della scansione *Press "DISCOVER DEVICES" and wait the end of scanning*

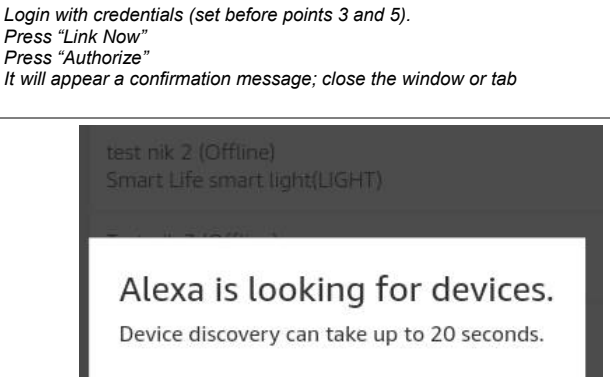

23AB

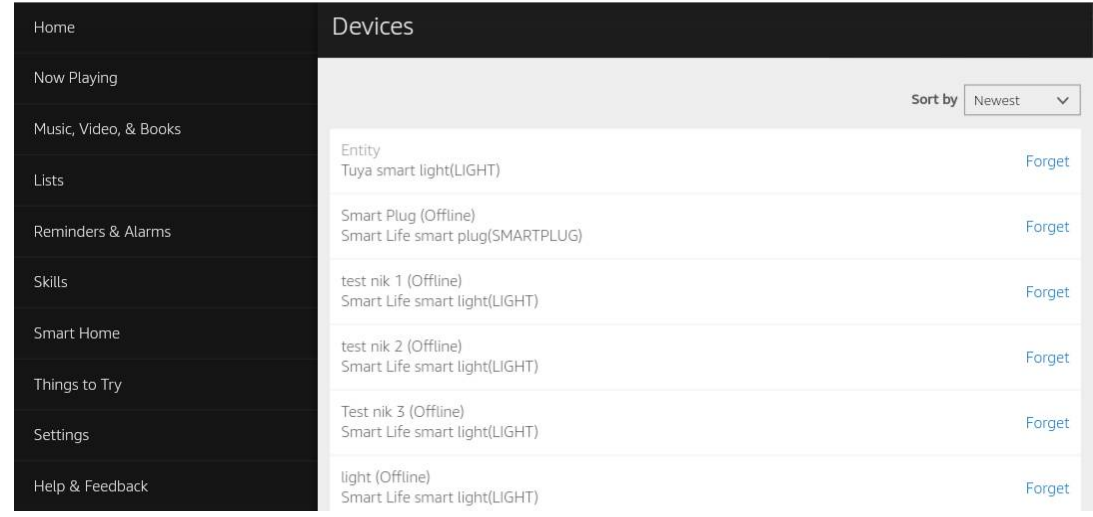

Ora è possibile impartire i comandi vocali al dispositivo Echo. In ultima pagina, la lista dei comandi vocali da impartire alla lampada. *Now it is possible to give vocal commands to the Echo device. On the last page, the list of voice commands to be given to the lamp.*

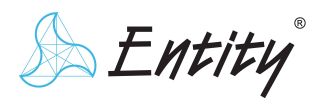

**Controller** 

 V1.4 M.C. 13/10/2020

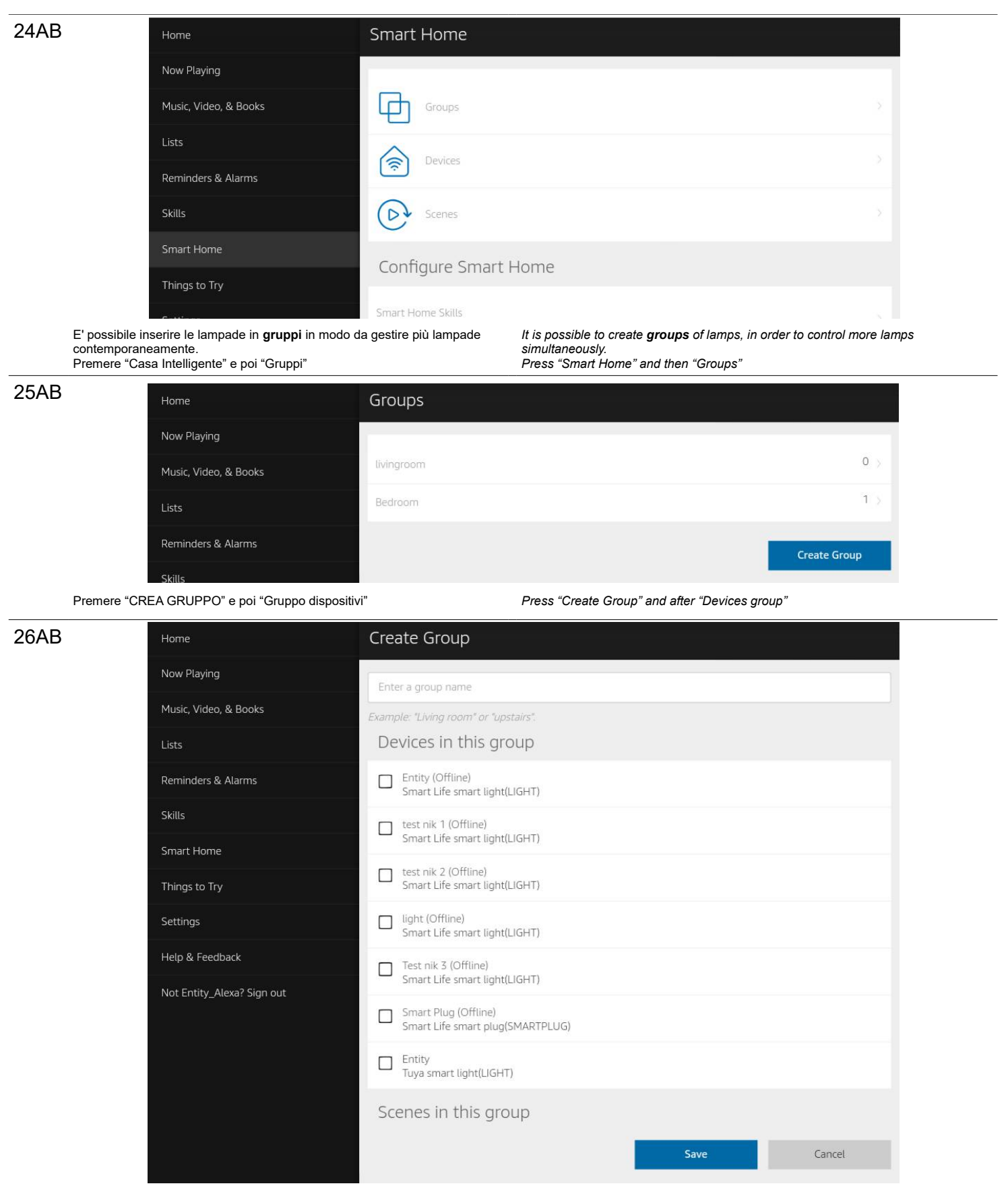

In alto, inserire il nome del gruppo.

Spuntare le caselle quadrate a sinistra dei nomi per selezionare i dispositivi da inserire nel gruppo. Premere "Salva"

*Type the name of the group.*

*Check the square boxes on the left of the names to select the devices to be included in the group. Press "Save"* 

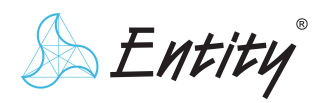

**Controller** 

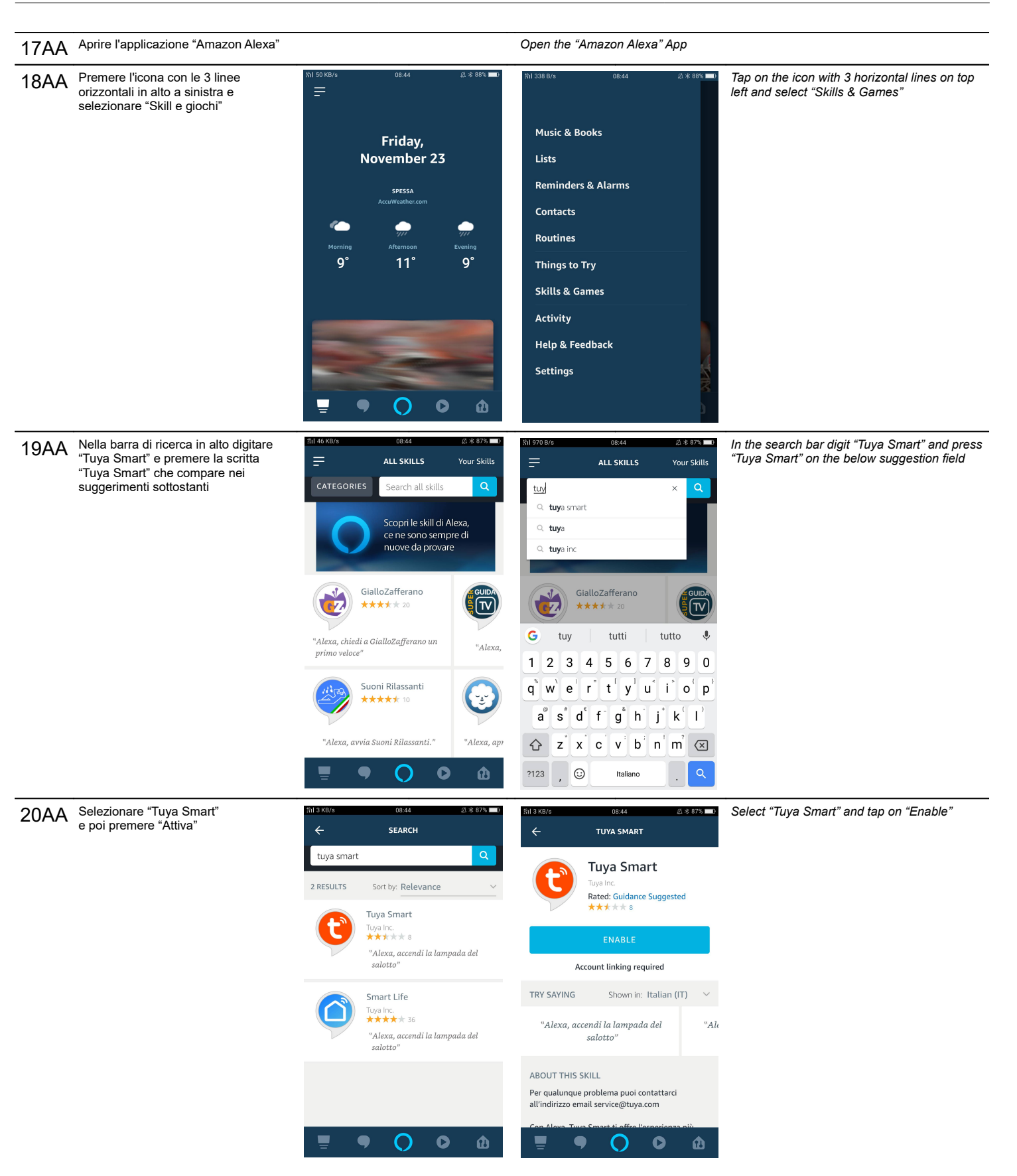

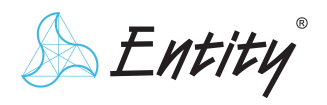

 V1.4 M.C. 13/10/2020

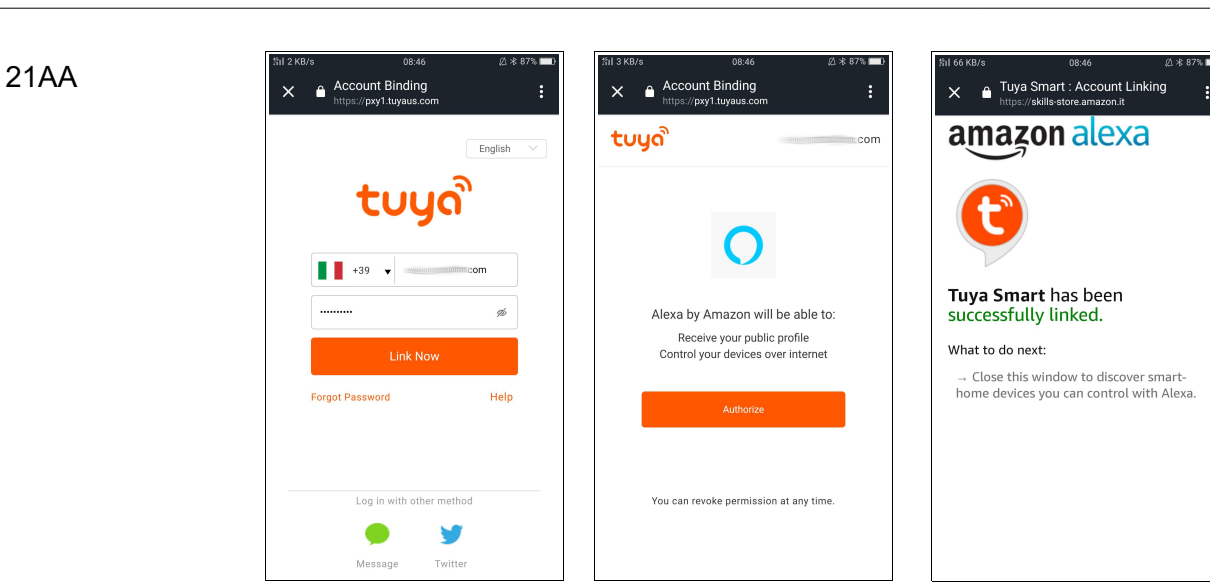

*Login with credentials (set before points 3 and 5). Press "Link Now"*

*Press "Authorize"*

*It will appear a confirmation message; close the window tapping on the X on top left*

 $\bullet$ 

 $\boldsymbol{\omega}$ 

 $\bullet$ 

22AA

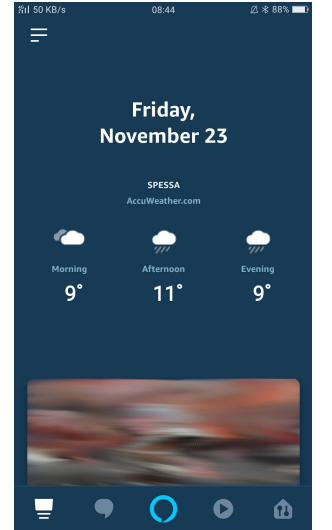

Apparirà un messaggio di conferma; quindi chiudere la finestra premendo

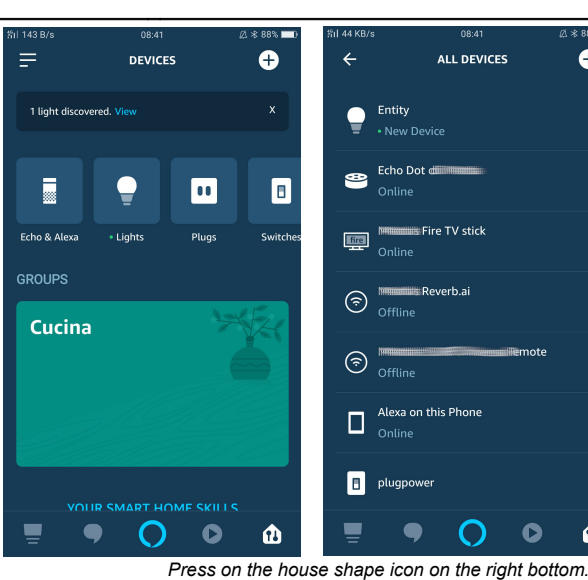

Premere ora sull'icona a forma di casa in basso a destra.

Eseguire l'acceso con i dati inseriti nei passaggi 3 e 5.

Successivamente premere "Autorizzare"

Premere "Link ora".

sulla X in alto a sinistra

Sulla parte alta dello schermo verrà visualizzato il messaggio che sono stati rilevati dei dispositivi.

Premere o sulla scritta blu "vedi" o sull'icona "Lampadine" e successivamente sul nome attribuito al dispositivo

*On the top of the screen will be display a message that notify the discover of device.*

*Press the blue word "View" or on the icon "Lights" and after on the name associated to the device*

23AA Comparirà il centro di comando dispositivi dell'App Alexa *Now appears device's command center of Alexa app through*  nel quale è possibile selezionare  $\leftarrow$ ENTITY  $\cdot$ *which is possible to set* - il livello di luminosità (scorrendo il cursore) *- brightness level (scrolling the cursor)* - il colore o la tonalità di bianco (premendo Imposta colore) *- the color or white tonality (tapping on "Set Color")* Light is on Brightness set to 50% ÷ģ. Color Set Color Orana **CREATE A ROUTINE**  $\bullet$  $\bullet$  $\Omega$  $\boldsymbol{\omega}$ 

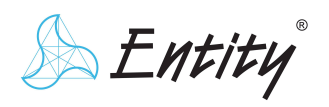

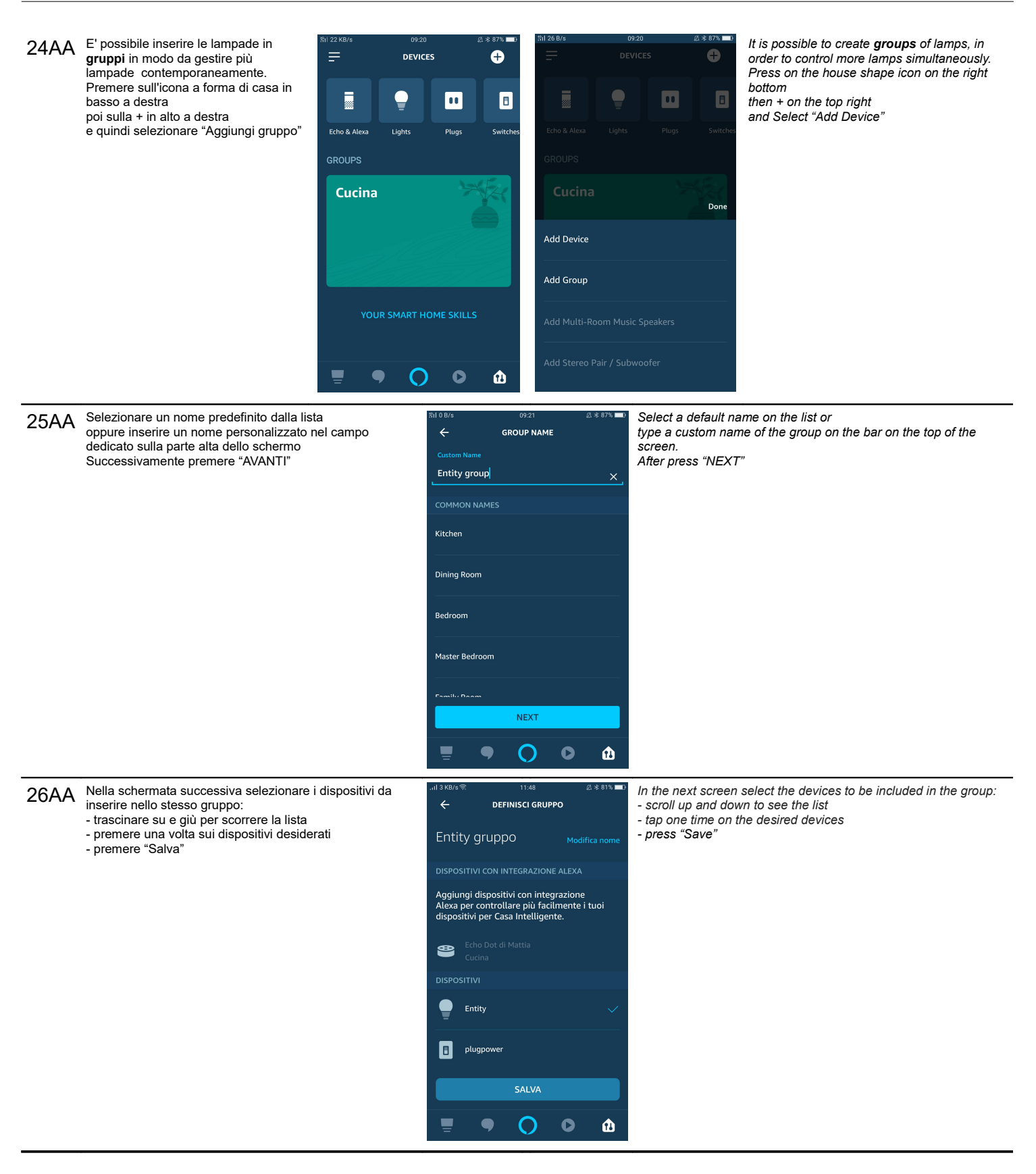

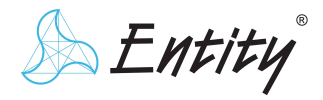

**Controller** 

#### Comandi Vocali *Vocal commands*

#### **Google Home**

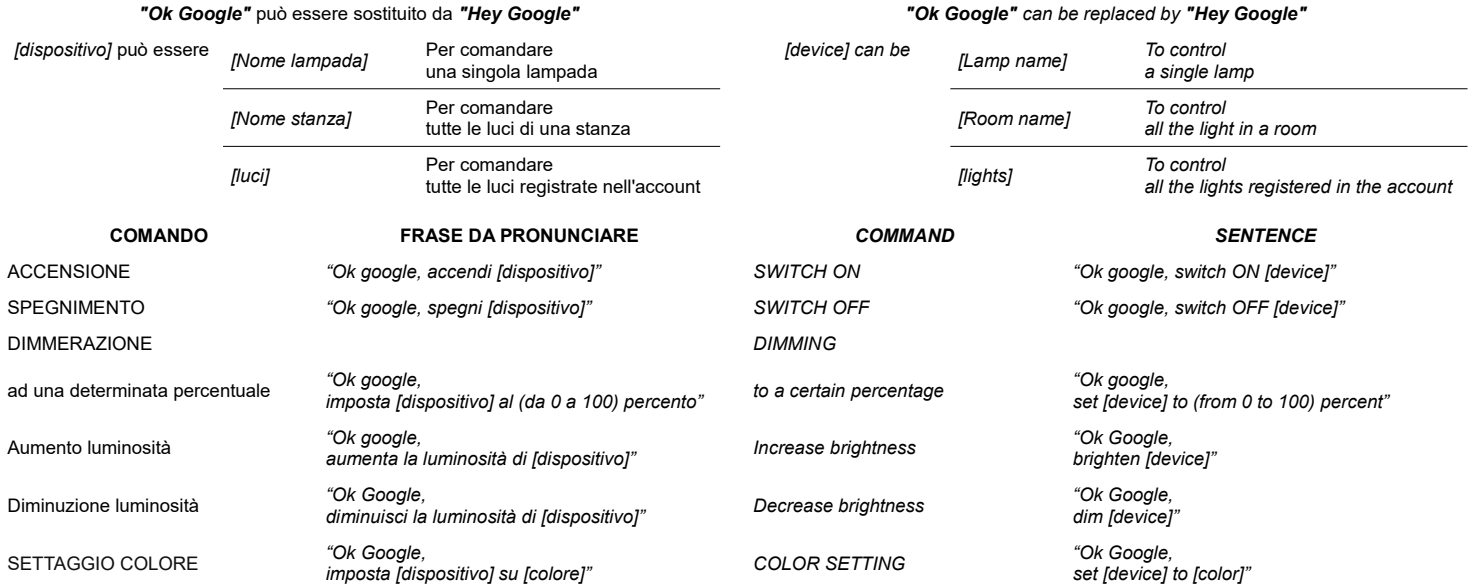

#### **Amazon Alexa**

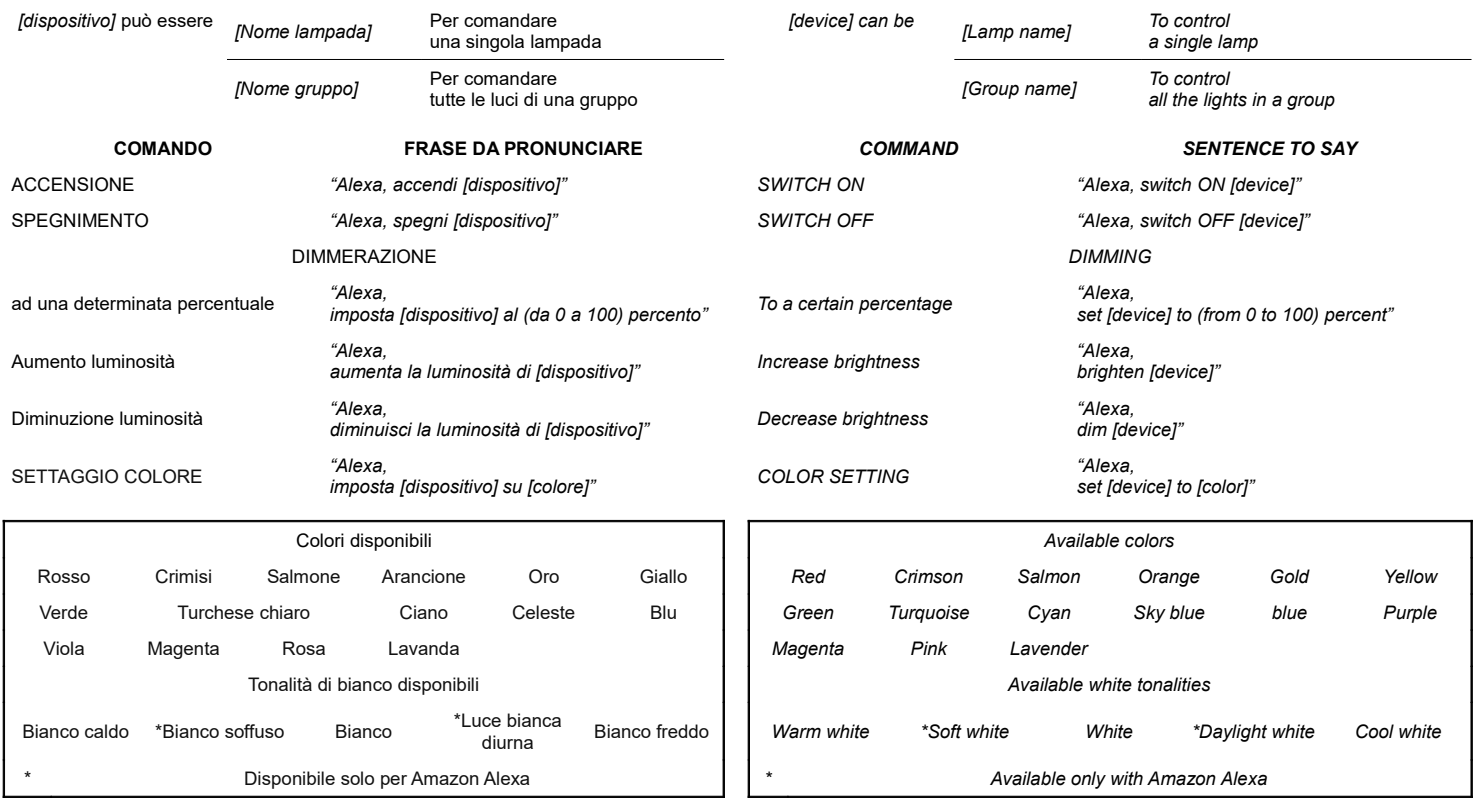

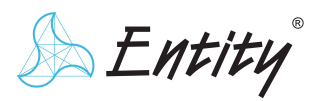

**Controller** 

#### RESET dispositivo *Device RESET*

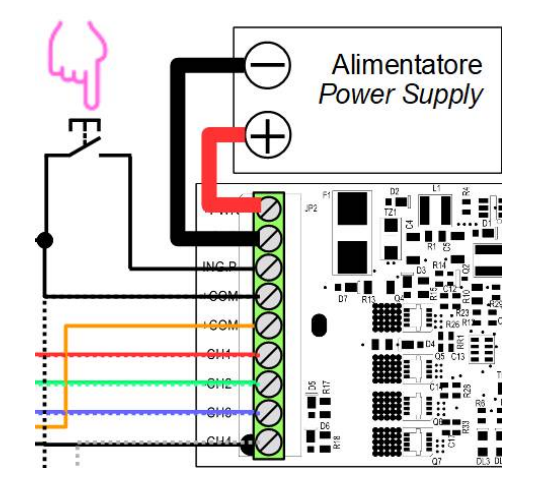

Per resettare il dispositivo ai parametri predefiniti di fabbrica

tenere premuto per 30 secondi il pulsante di reset indicato nelle figure sopra si accenderà per breve tempo il LED di segnalazione rosso sulla scheda per confermare il reset

#### Effettuare il reset in caso di:

- cambio SSID rete Wi-Fi
- errata immissione di password della rete Wi-Fi
- cambio account Tuya smart quando internet è assente

#### Nota :

- se presente linea internet è possibile cambiare account senza effettuare il reset: - aprire l'App Tuya Smart
	- selezionare il Domovoice interessato → apparirà la schermata di comando - premere sui 3 cerchi in alto a destra
	- scorrere il menù fino ad arrivare al punto più basso
	- premere "Rimozione di un dispositivo"
	- premere "Conferma"
	- a questo punto

 le uscite del dispositivo, ed il LED rosso sulla scheda, lampeggeranno ad indicare l'attivazione della modalità di configurazione

- ora il dispositivo può essere configurato con un altro account

*In order to reset the device to factory settings keep pressed for 30 seconds reset button indicated on the above pictures*

*signal red LED on the board will be switch ON for a short time for confirm the reset*

*Do the reset in case of:*

- *Wi-Fi SSID changing*
- *Wi-Fi network wrong password typing*
- *Tuya smart's account switch when internet is missing*

#### *Note:*

*if internet works, is possible to switch account without doing the reset:*

- *open Tuya Smart App - select the involved domovoice → It will appear command screen - tap the three circle on top right*
	- *scroll the menu until reach the bottom*
	- *tap on "Remove Device"*
	- *tap on "Confirm"*
	- *now*
	- *outputs and red LED on the board, will blink to display the activation of configuration mode*
	- *the device now can be configured with another account*

#### Soluzioni ad eventuali problemi di rete *Solutions to possible network issues*

Nel caso in cui ci siano problemi inerenti alla connessione assicurarsi che :

- se presente un firewall nella propria rete, non blocchi il traffico del Domovoice

- nel proprio modem/router/access point siano abilitate le porte UDP: 6666
- 
- TCP: 6668-80-443-1883
- e che siano attive le funzioni "Broadcast"
- 
- "Forwading Function"

in modo da poter utilizzare le porte riportate sopra

 (queste funzioni talvolta sono intrinseche all'apertura delle porte quindi tali voci sono automaticamente abilitate)

- 
- *if a firewall is installed on own network, It doesn't stop Domovoice traffic*
- *in own modem/router/access point are enable the ports UDP: 6666*
- *TCP: 6668-80-443-1883*
- *and*
- *"Broadcast"*
- *"Forwading"*

 *functions are enabled in order to be able to use ports reported above (sometimes these functions are intrinsic to ports opening so are enabled automatically)*

© 2018 Copyright Entity Elettronica s.r.l.

Le caratteristiche dei prodotti possono essere soggette a modifiche senza preavviso / *Specification and dimensions subject to change without prior notice*

Note legali : ENTITY ELETTRONICA è continuamente al lavo per migliorare la qualità e l'antifidabilità dei suoi prodotti. Tuttavia, dispositivà a semiconductor in general funzionamenti a custo differente in a custo. E respo

- *In case of connection issues*
- *be sure that :*